# New and Improved Parent Registration System!

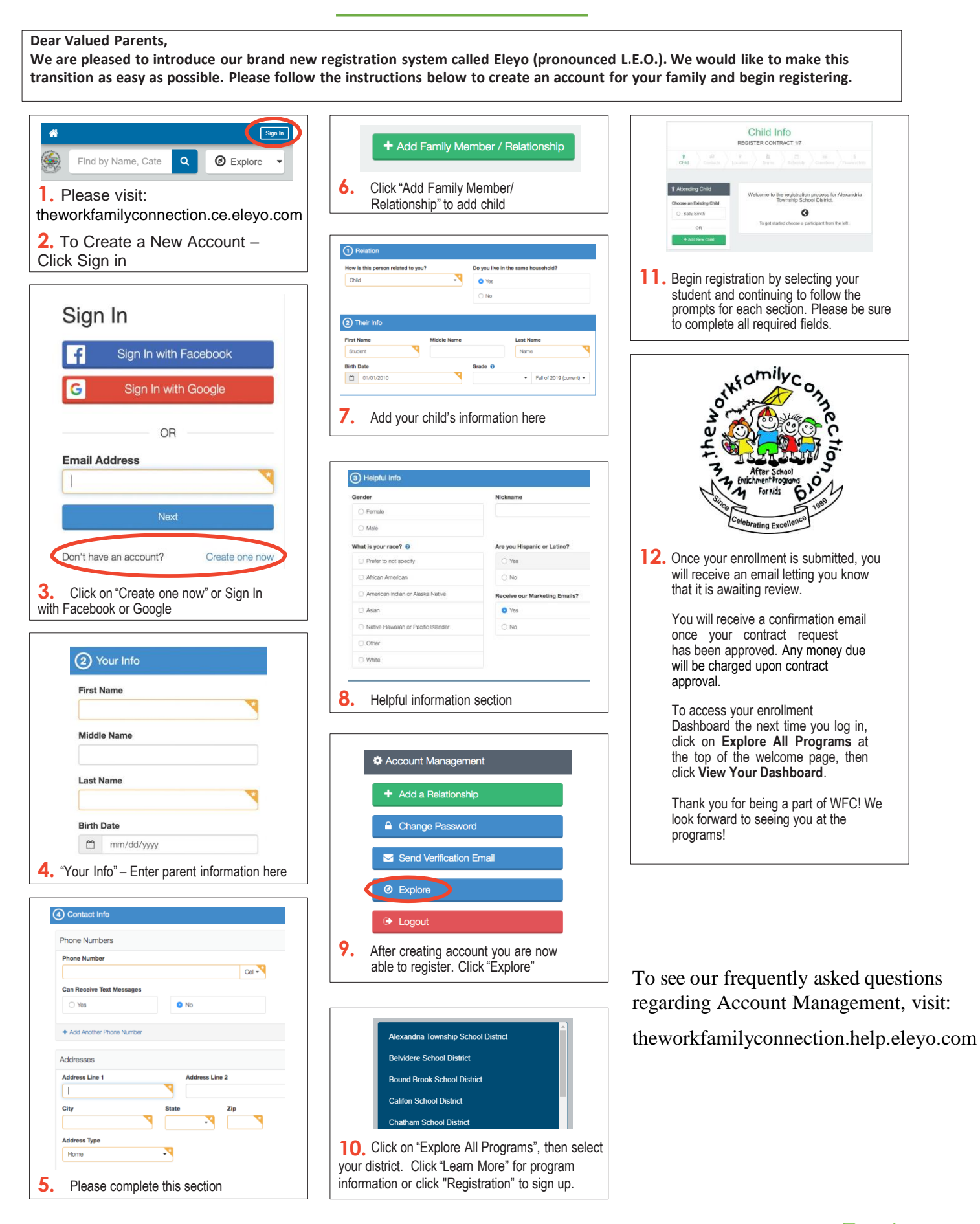

*If you have any questions, please contact us at info@theworkfamilyconnection.org* Powered by  $\bigotimes$  C  $\bigodot$ 

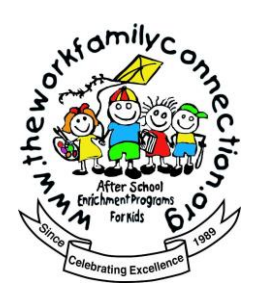

## **Managing Your Online Account**

Browse to<https://theworkfamilyconnection.ce.eleyo.com/> and login with your email address and password by selecting the *Sign In* button. Use the Forgot Password link to initiate a set-password email if you cannot remember your password.

- 1. Access your Dashboard by selecting *Explore all Programs* at top, right side of the screen.
- 2. Select the link *View Your Dashboard*   $-$  or  $-$ Select the account you wish to view.

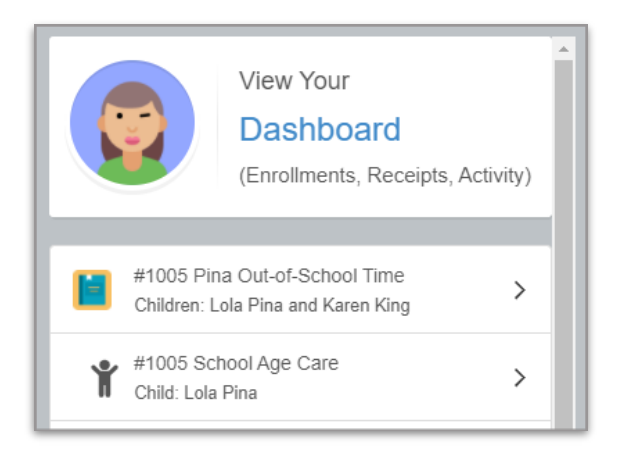

*Below is an example of how a Dashboard may appear. This is where families can manage Contracts, pay Invoices, manage Auto-Pay and Authorized Pick Ups, and download receipts or end of year tax statements.* 

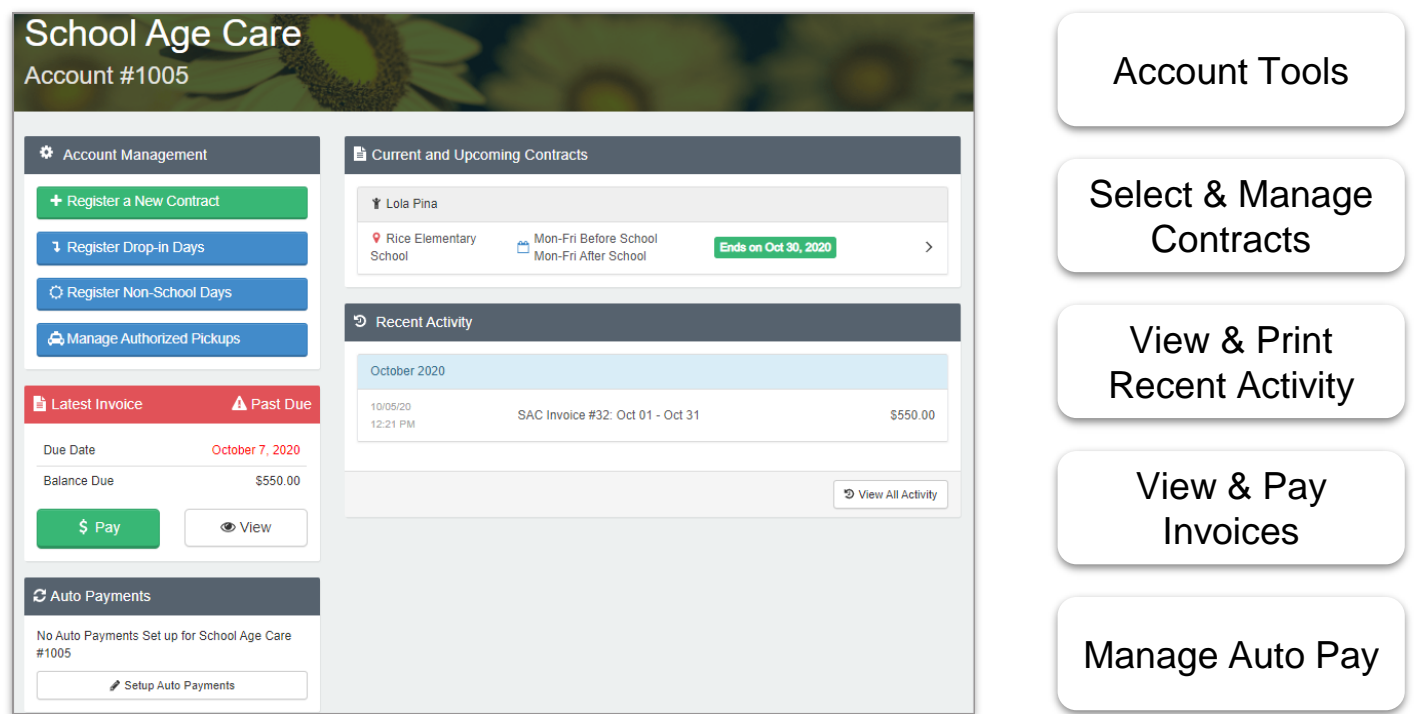

*Powered by Powered by Powered by Powered by Powered by Powered by Powered by Powered by Powered by Powered by Powered by Powered by Powered by Powered by Powered by Powered by Powered by info@theworkfamilyconnection.org*

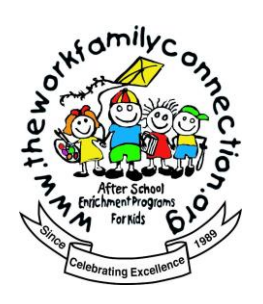

## **Submitting A Schedule Change**

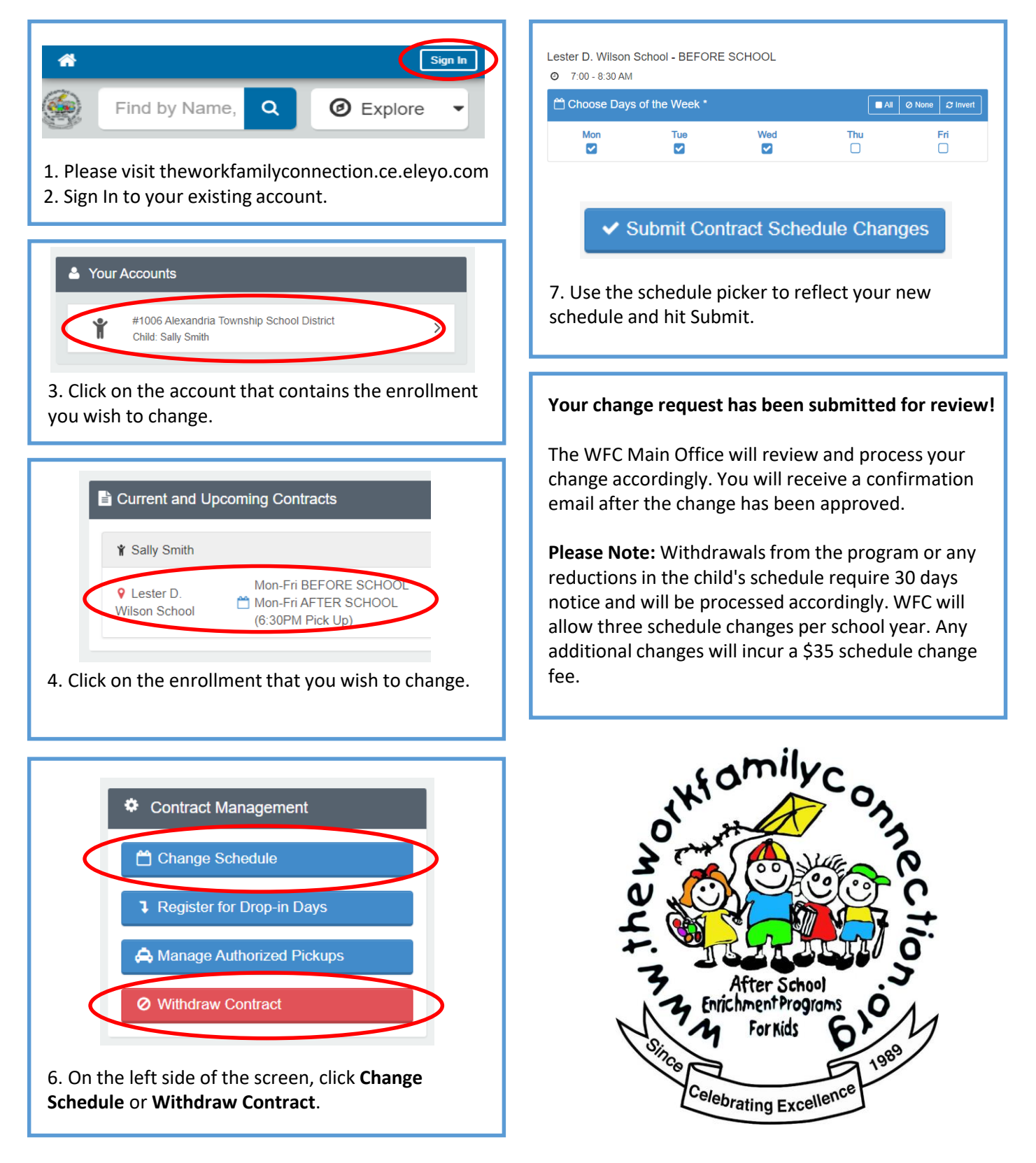

*Powered by Powered by Powered by Powered by Powered by Powered by CCCVC info@theworkfamilyconnection.org*

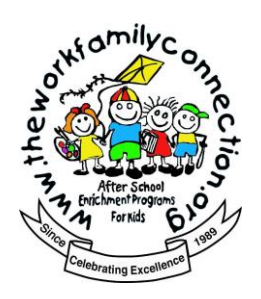

# **Making A Payment (Two Ways)**

### **Manual Payment Through Your Account Concrete Conventional Pay Feature**

*Powered by*  $\bigotimes$  **CIEYO** 

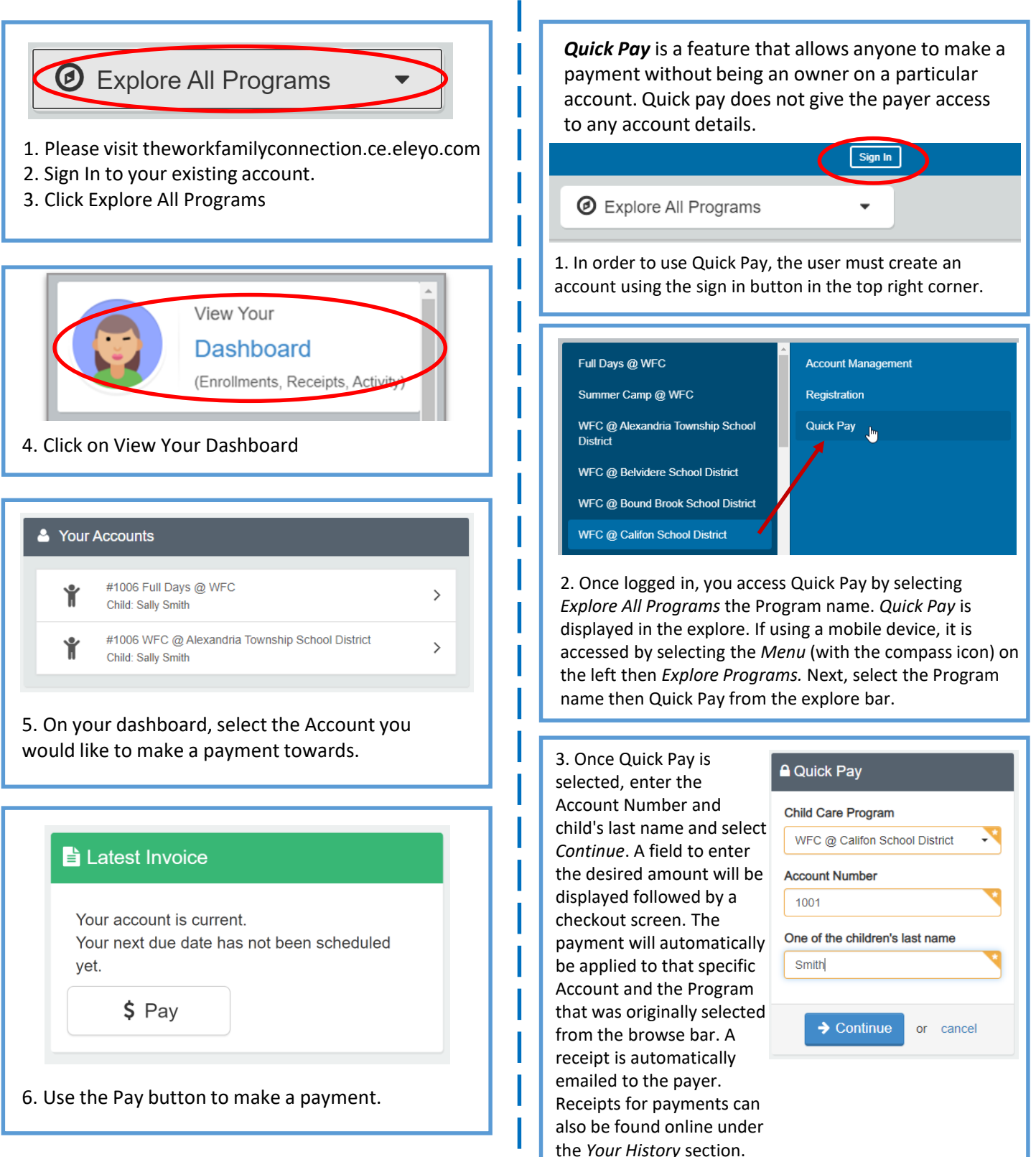

*If you have any questions, please contact us at info@theworkfamilyconnection.org*

![](_page_4_Picture_0.jpeg)

### **Managing Saved Payment Methods**

1. Upon logging in, scroll to the very bottom of the page, and select **Saved Payment Methods** under the Accounts title in the page footer, on the right.

**2. Remove** – this will remove the payment method. Any autopay enrollments will be changed to manual pay immediately.

**Modify –** here you can choose which enrollments your payment method is linked to.

**Add Saved Payment Method** – here you can add a new payment method and assign which enrollments you'd like it to be linked to.

**NOTE:** If you would like to setup a partial payment allocation, please email us at info@theworkfamilyconnection.org

3. To update your auto-pay or recurring payments for an account or an enrollment, after logging in, select Explore all Programs and Your Dashboard.

Browse to the enrollment under "Your Accounts" and look for the Auto Payments. Select Change or Setup to update. Select your payment method and click "Use Selected Method".

![](_page_4_Picture_250.jpeg)

![](_page_4_Picture_251.jpeg)

![](_page_4_Picture_11.jpeg)

![](_page_4_Picture_252.jpeg)

![](_page_5_Picture_0.jpeg)

### **Downloading Child Care Receipts and Tax Statements**

Browse to<https://theworkfamilyconnection.ce.eleyo.com/> and login with your email address and password by selecting the *Sign In* button. Use the *Forgot Password* link to initiate a set-password email if you cannot remember your password.

- 1. Access your Dashboard by selecting *Explore all Programs* at top, right side of the screen.
- 2. Select the link *View Your Dashboard*  OR Select the account you wish to view.
- 3. Select *View All Activity* button in the Recent Activity section.
- 4. Select the Payment to view and download the receipt.
- 5. To download the **year end tax statement**, select the button on the left (all).

![](_page_5_Picture_8.jpeg)

![](_page_5_Picture_175.jpeg)

![](_page_5_Picture_10.jpeg)

**L** Download Tax Information

*Tax Statements for the previous calendar year are ready to download every January and may be accessed while reviewing your account online. The statements reflect line items for payments made on the account and include the name of the payer, dates and amounts of the payments plus the Federal Tax ID number for the Program.* 

*Powered by*  $\bigcirc$  **CIEVO**